# **マルチディスプレイコントローラー QuadHead2Go**

#### matrox **クイックスタートガイド V1.1 Graphics for Professionals**

このたびは Matrox QuadHead2Go をお買い上げ下さいまして、誠にありがとうござ います。このクイックスタートガイドでは、機器接続方法および専用ソフトウェアを使 用した基礎的な設定方法を簡単にご紹介します。

本機の使用を開始する前に、必ず最新ファームウェアへのアップデートを行って下さ い。同梱 DVD-ROM または以下の弊社 Web 内リンクより Matrox 社の Web からダウ ンロードが可能です。アップデートの手順は本書の P.8 に記載が ございます。https://jmgs.jp/support/downloads/matrox.html

## 同梱品の確認

製品本体 / 電源アダプター / 電源ケーブル / 製品保証書 / 同梱品リスト / DVD-ROM (※カードタイプの製品に電源アダプター・電源ケーブルは付属しません。)

## 機器の接続方法

- **1.** (カードタイプの場合) PCIe® x16 拡張スロットにカードを挿入します。
- **2.** ソース機器と QuadHead2Go の入力端子をケーブルで接続します。
- **3.** ディスプレイと QuadHead2Go の出力端子をケーブルで接続します。
- **4.** LAN ケーブルで PC と QueadHead2Go の RJ45 端子を接続します。
- **5.** (スタンドアローンの場合) QuadHead2Go に電源アダプター・電源ケーブルを接 続して電源供給を開始します。

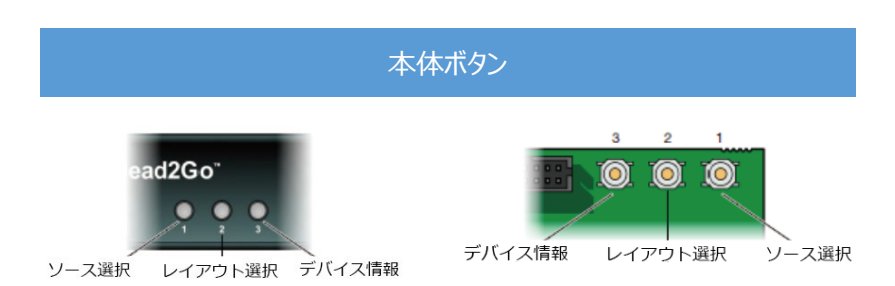

筐体上の 3 つのボタンを押下することでオンスクリーンメニューが表示されます。ボ タン押下のたびにカーソルが移動し、選択項目の上で数秒待つと適用されます。

① ソース選択ボタン:表示するソースを選択します。(入力映像 or 筐体内蔵の画像)

② レイアウト選択ボタン:レイアウトを選択します。

デフォルトではプリセットのレイアウトが搭載されており、初回はモニターが横向きに 2x2 の田の字型で配置されたレイアウトで表示されます。ボタンを押下するたびに 2x2(横)→1x2(横)→1x3(横)→1x4(横)→2x1(横)→3x1(横)→4x1(横)→2x2(縦)→ 1x2(縦)→1x3(縦)→1x4(縦)→2x1(縦)→3x1(縦)→4x1(縦)→Clone(複製)の順でレイ アウトが切り替わります。このレイアウトのラインナップは後述する無償専用ソフトウ ェアから変更が可能です。

③ デバイス情報:筐体の現在のステータス情報を表示します。

※本体初期化:工場出荷状態に戻す場合は①と③を同時に 5 秒長押しして下さい。 ※操作有効化:ボタン操作が無効になった場合は①と②を同時に 20 秒長押しして下さ い。

## 本体ボタンによる設定

## **■2x2 田の字型の 4 面レイアウトの場合**

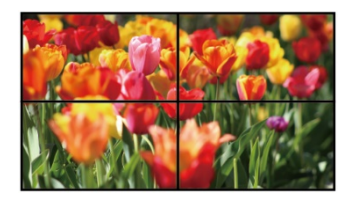

デフォルト状態が 2x2 レイアウト設定となってい るため、このレイアウトはディスプレイとソース機 器を繋ぎ QuadHead2Go を起動するのみで実現可 能です。

## ■その他プリ**ヤットに含まれるレイアウトの場合**

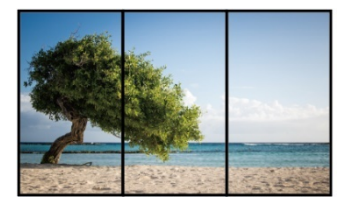

2x2, 1x2, 1x3, 1x4, 2x1, 3x1, 4x1(※それぞれ ディスプレイ方向が縦・横の両パターン有り)のレ イアウトであればプリセットに含まれています。筐 体ボタン 2 を押下して選択します。

## 無償専用ソフトウェア Matrox PowerWall による設定

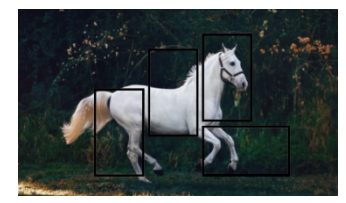

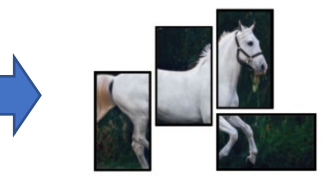

プリセット以外のレイアウトの作成および、その他の詳細設定を行うには無償の専用ソ フトウェア「**Matrox PowerWall**」の利用が必要です。ソフトウェアをインストール した Windows PC にて設定を行い、ネットワーク経由で QuadHead2Go 本体に設定を アップロードします。(※本体ボタンを用いて詳細な設定を行うことはできません)

Matrox PowerWall は同梱の DVD-ROM または本書 P.1 に記載の Matrox 社のホームペ ージにアクセスしてダウンロードして下さい。

※本書では PowerWall 2.00.00.0024 以降のバージョンについて解説しています。 ※本ソフトウェアのサポート OS は Windows10 (64bit)です。 ※初期設定時は DHCP サーバーが存在し、IP 自動取得が可能なネットワーク環境を準 備し、同一ネットワーク上に PC と QuadHead2Go を接続して下さい。

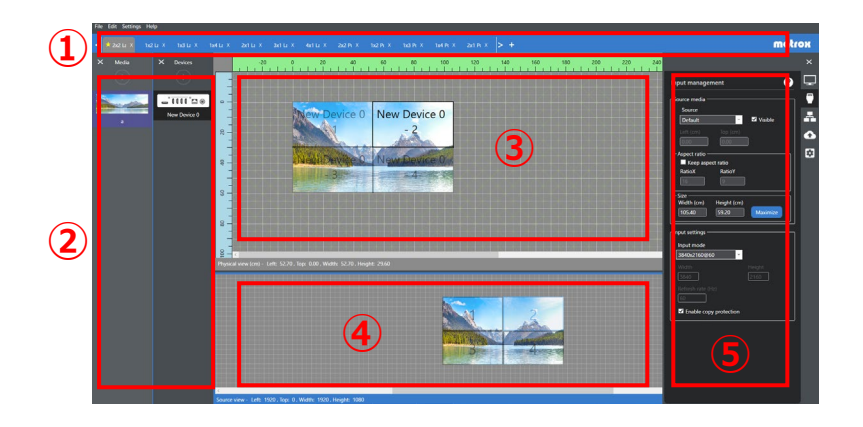

【ソフトウェア構成】

- **①** レイアウトタブ:作成したレイアウトのタブが表示されるエリア
- ② Media 欄 / Device 欄:仮想メディアと仮想デバイスを追加・管理するエリア
- ③ Physical view:実際のビデオウォールが表示される壁面イメージを表す設定画面
- ④ Source view:入力ソースをピクセルで表す設定画面
- ⑤ 各種設定画面:出力、入力、ネットワーク、アップロード、デバイス設定画面

#### **■QuadHead2Go 1 台で使用する場合**

- 1. PowerWall を起動し、左上のメニューより File > New design を選択し、任意 のレイアウト名を入れ、「Single device design」にチェックを入れ、OK で進み ます。
- 2. 「Add background media」の画面がポップアップします。任意の入力ソース名 を入れ、設定時に使用するイメージ画像をリストから選択し、OK で進みます。
- 3. 「Add device」の画面がポップアップします。最低 1 つ以上、デフォルトのレイ アウトを選択し、OK で進みます。
- 4. デフォルトレイアウトが表示された状態の設定画面が生成されます。画面上部の 「Physical view」は実際のビデオウォールが表示される壁面イメージの設定画面 です。画面下部の「Source view」は入力ソースをピクセルで表した設定画面で す。いずれもマウスのスクロールで画面の拡大・縮小が可能です。 ソフトウェア上部には、先ほど選択したレイアウトのタブが表示されます。設定

を QuadHead2Go 本体にアップロードした後、先述の筐体ボタン②の押下時に はこのタブの順番でレイアウトが表示されます。

レイアウトタブの 1 番右側にある「+」をクリックすると新規レイアウトが追加 できます。任意のタブの上で右クリックし、「Rename」で名称変更が可能です。 また「Set as active layout」を選択するとタブ名の先頭に★が付き、このレイ アウトがアップロード時に画面表示されます。

5. 新規レイアウト追加後、右側の各種設定画面より上から 2 つ目の「Input management」に入り、入力ソースの設定を行います。下部の「Input settings」のリストから実際に入力しているソースと同じ解像度を選択します。 ソース映像のアスペクト比を崩したくない場合は、「Keep aspect ratio」にチェ ックを入れます。Physical View 画面からソースサイズを動かす際にオリジナル の画角が保たれるようになります。

6. 各種設定画面の 1 番上の「Output settings」から各出力の設定を行います。 メニュー内上部から設定したい出力のタブを選択し、出力解像度(Display Mode)、回転・反転(Rotation)、切取り位置(Source Position)を設定します。切 り取り位置は Physical view 内の仮想ディスプレイをドラッグで動かすことでも 設定可能です。また Source view 内の仮想ディスプレイをドラッグで動かすこと で表示ソースの拡大・縮小をすることもできます。

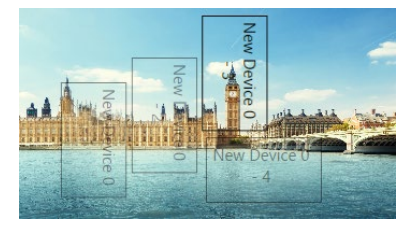

- 7. 各種設定画面の上から 3 番目の「Network setting」からネットワーク環境の設 定を行います。デフォルトでは IP と DNS はそれぞれ自動取得となっています。 任意の固定アドレスを設定する場合は「Use~」にチェックを入れて任意のアド レス指定を行い、以下の項目 8 の要領でアップロードを行って下さい。
- 8. 各種設定画面の上から 4 番目の「Device data transfer」から設定データのアッ プロードを行います。正しくネットワーク接続できている場合、Physical devices 欄に接続された QuadHead2Go のシリアル番号が表示されます。筐体を 選択し、「Upload」ボタンを押すとレイアウトが筐体内に上書保存されます。

## **■複数の QuadHead2Go を使用する場合**

- 1. PowerWall を起動し、左上のメニューより File > New design を選択し、任意 のレイアウト名を入れ、「Multi device design」にチェックを入れます。また、 最終的に構築するビデオウォール全体の実寸サイズも入力し、OK で進みます。
- 2. 空のレイアウト設定画面が生成されます。左側の「Media」欄の「+」を押し、 使用するソースの数だけ仮想メディアを追加します。続けて隣の「Device」欄の 「+」を押し、使用する QuadHead2Go の数だけ仮想デバイスを追加します。 例えば 1 種類の映像を、複数の QuadHead2Go で切り出す場合は、Media1 つに 対して複数の Device を追加します。2 種類の映像をそれぞれ 1 台の QuadHead2Go で切り出す場合は、Media2 つに対してそれぞれ 1 台ずつ Device を追加します。

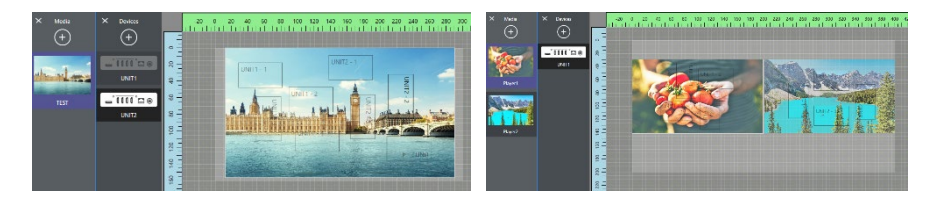

3. レイアウトの編集は、「Device」欄から各デバイスをクリックまたは Physical View から編集したいデバイスの仮想ディスプレイをクリックしてから始めま す。その他手順は、P.5 の「QuadHead2Go 1 台で使用する場合」5 頁以降と同 様です。

※PowerWall で作成したデザインは自動的に保存されます。File > Open design から 現在ソフトウェア上に存在するデザインが確認できます。

※不要になったデザインは Edit > Delete design から削除することが可能です。

## ファームウェアのアップデート手順

- 1. 同梱 DVD-ROM または Matrox 社ホームページより最新 Firmware を入手します。
- 2. DHCP サーバーが存在し、IP 自動取得が可能なネットワーク環境を準備し、同一ネ
- ットワーク上に PC と QuadHead2Go を接続します。
- 3. 「UpdaterUI.exe」をダブルクリックして実行します。

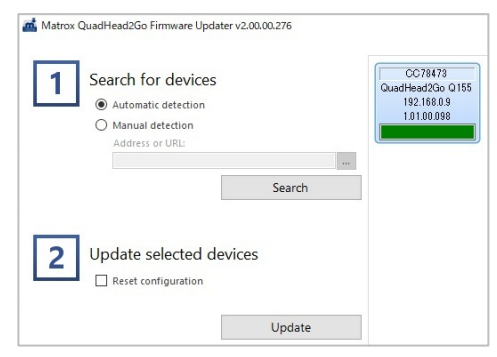

4. 「Automatic detection」にチェックを入れ「Search」で実行し、ネットワーク上 のデバイスを自動検出します。検出できない場合は「Manual detection」にチェック を入れ、検出したいデバイスに割り当てられている IPv4、IPv6、または DNS アドレ スを指定して手動で検出します。

5. アップデートしたいデバイスを選択します。ファームウェアのバージョンが古いデ バイスが自動的に選択されます。デバイスのソート順を変更するには、デバイスリスト ボックスを右クリックし、「Sort by」を選択し、使用するソート順を選択します。すべ ての項目の選択を解除するには、デバイスリストボックスを右クリックし、「Unselect all devices」を選択します。

6. デバイスリストへの追加が完了したら、「Update」をクリックしてアップデートを 開始します。デバイスのアップデートには最大 10 分程度かかることがあります。

# トラブルシュート (スタンドアローンタイプ)

QuadHead2Go 筐体の LED の点灯パターンはそれぞれ以下の状態を示します。

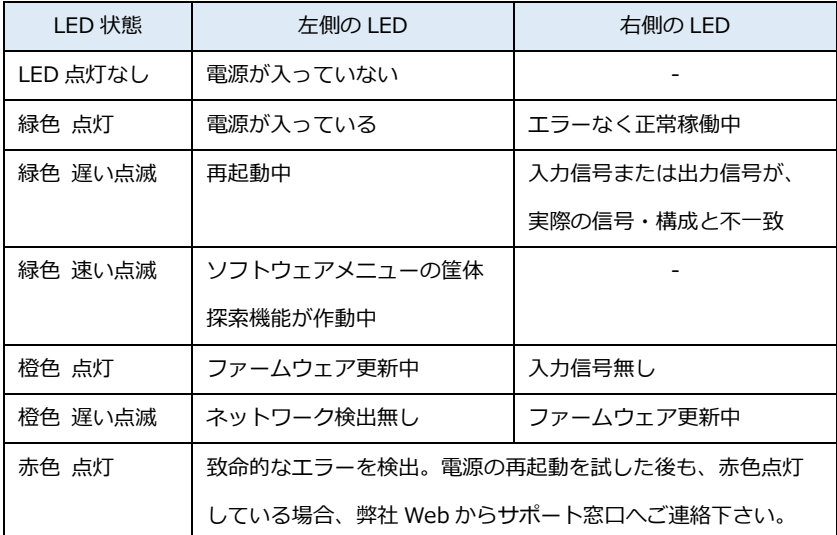

※HDCP 保護を含むソースを入力する際に、適用したレイアウトに必要な出力 CH のう ち 1 つでも信号不通(ケーブルの抜け、断線、ディスプレイ電源 OFF 等)が発生する と、全ての CH の出力が停止します。接続環境の見直しの上、ケーブルの挿し直しや機 器の Off/On をお試し下さい。

本書記載以外のソフトウェアの機能については、ソフトウェアメニュー上部「Help」 または以下の URL・OR コードより弊社作成マニュアル(近日公開予定)をご確認下さ い。ttps://jmgs.jp/support/downloads/matrox.html ※製品の仕様は予告なく変更する場合があります。

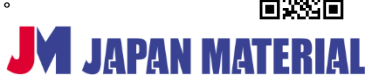